**เอกสารส าหรับ ศูนย อบรมเพ อพ ฒนาค ณภาพ**  $\ddot{\phantom{a}}$ **ื่ ั การเร ยนการสอนคณตศาสตร ิ ี โดยใชโปรแกรม The Geometer's Sketchpad**

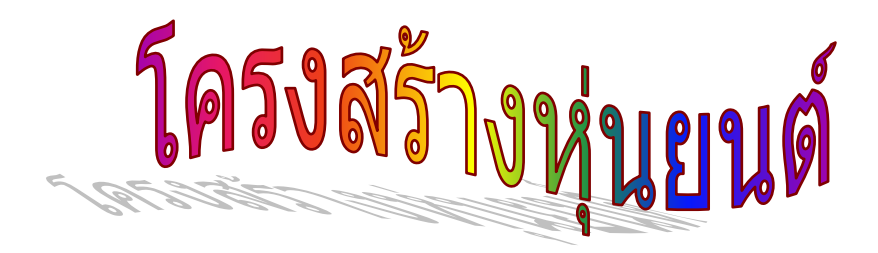

## **จัดทําโดย สาขาคณ ตศาสตรมัธยมศ กษา สถาบันส งเสร มการสอนว ทยาศาสตร และเทคโนโลยี** $\ddot{\phantom{a}}$

 *สถาบันสงเสริมการสอนวิทยาศาสตรและเทคโนโลยี*

### **ตัวอยางการใชโปรแกรม The Geometer's Sketchpad สรางส อการสอนคณิตศาสตร ื่**

# **วิธีสราง**

- 1. ลงจุดอิสระ A
- 2. เลื่อนขนานจุด A เปนระยะ 1.75 ซม.มุม 90 องศาไดจุด B
- 3. ที่จุด A สรางวงกลมรัศมี AB แลวซอนจุด B
- 4.  $\,$ เลื่อนขนานจุด $\,$ A เป็นระยะ 4.5 ซม. มุม $\,$ 0 องศา ได้จุด $\,$  C
- 5. เลื่อนขนานจุด A เปนระยะ 4.5 ซม. มุม 180 องศาไดจุด D

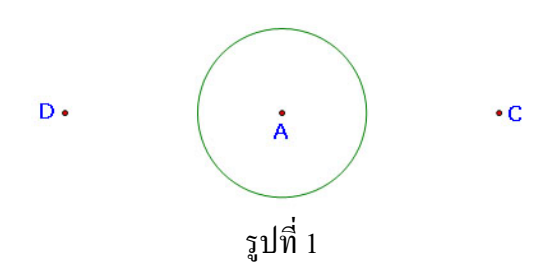

- 6. เลื่อนขนานจุด C และ D เปนระยะ 4.0 ซม. มุม 90 องศาไดจุด G และ H
- 7. ที่จุด C สรางวงกลมรัศมี CG แลวซอนจุด G
- 8. ที่จุด D สรางวงกลมรัศมี DH แลวซอนจุด H
- 9. สรางจุด I บนวงกลม A
- 10. เลื่อนขนานจุด I เปนระยะ 6.0 ซม. มุม 90 องศาไดจุด J
- 11. ที่จุด I สรางวงกลมรัศมี IJ แลวซอนจุด J
- 12. สรางจุดตัดระหวางวงกลม A วงกลม C ไดจุด K และ L
- 13. สรางจุดตัดระหวางวงกลม A วงกลม D ไดจุด M และ N
- 14. สรางสวนของเสนตรง IK, IL, IM และ IN

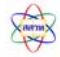

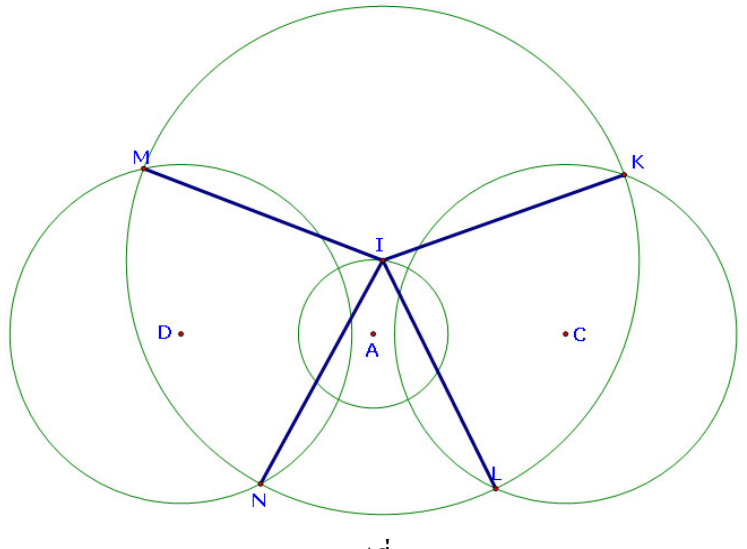

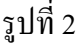

- 15. ซอนวงกลม I
- 16. ใช้ C เป็นจุดศูนย์กลาง หมุนจุด K เป็นมุม -90 องศา ได้จุด O
- 17. สรางบริเวณภายในรูปสามเหลี่ ยม COK
- 18. ใช้ D เป็นจุดศูนย์กลาง หมุนจุด M เป็นมุม -90 องศา ได้จุด P
- 19. สรางบริเวณภายในรูปสามเหลี่ ยม DPM
- 20. สรางสวนของเสนตรง CL และ DN
- 21. ที่จุด L และ O สร้างวงกลมรัศมี 4.25 ซม.แล้วสร้างจุดตัด Q
- 22. ที่จุด N และ P สร้างวงกลมรัศมี 4.25 ซม.แล้วสร้างจุดตัด R

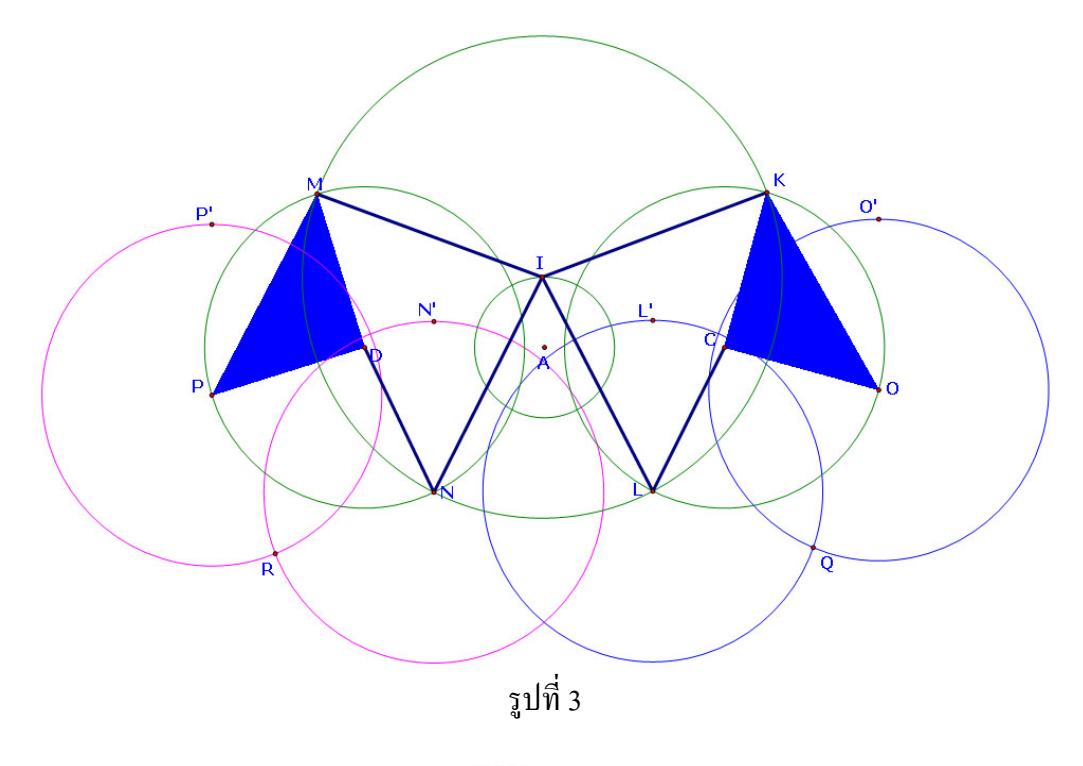

 *สถาบันสงเสริมการสอนวิทยาศาสตรและเทคโนโลยี*

- 23. สรางสวนของเสนตรง LQ, OQ, NR และ PR
- 24. ซอนวงกลม C, D, I, N, L, O และ P
- 25. ใช้ L เป็นจุดศูนย์กลาง หมุนจุด Q เป็นมุม -90 องศา ได้จุด S
- 26. ใช้ N เป็นจุคศูนย์กลาง หมุนจุค R เป็นมุม 90 องศา ได้จุด T
- 27. ใช้ L เป็นจุดศูนย์กลาง เลือกจุด S ย่อ/ขยาย ด้วยอัตราส่วน 3:2 ใด้จุด U
- 28. สรางบริเวณภายในรูปสามเหลี่ ยม LQU
- 29. ใช้ N เป็นจุดศูนย์กลาง เลือกจุด T ย่อ/ขยาย ด้วยอัตราส่วน 3:2 ใด้จุด V
- 30. สร้างบริเวณภายในรูปสามเหลี่ยม NRV

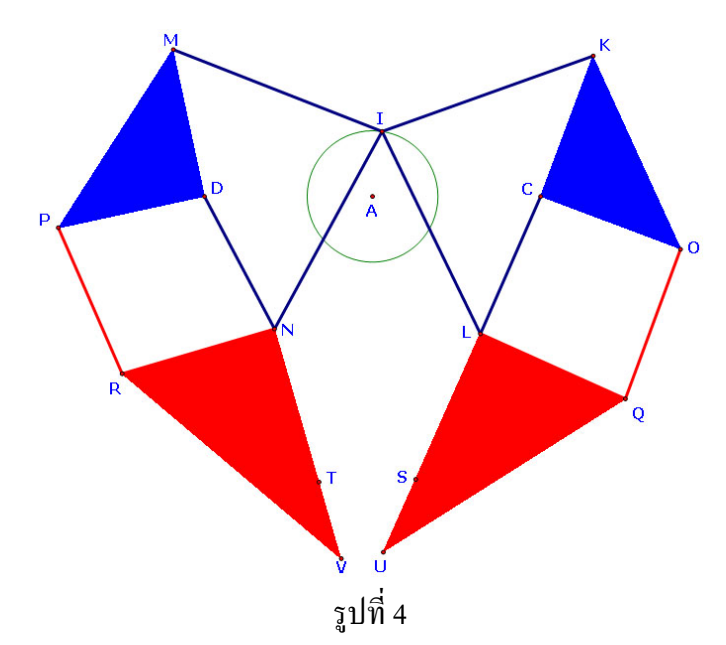

- 31. ซอนจุด S และ T
- 32. เลือกจุด I แล้วไปที่เมนูแก้ไข สร้างปุ่มการเคลื่อนไหวจุด I
- 33. ซ่อนป้ายชื่อจุดต่าง ๆ

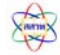

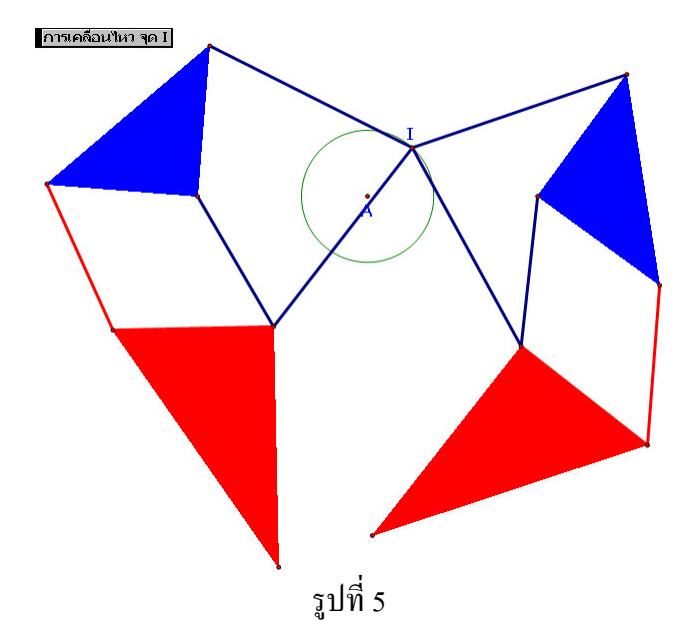

- 34. สรางเสนตรง XY
- 35. รวมจุด A กับ เสนตรง XY
- 36. เลือกจุด A และ I แล้วไปที่เมนูแก้ไข สร้างปุ่มการเคลื่อนไหว

ในหน้าต่างโต้ตอบปุ่มแสดงการทำงาน การเคลื่อนใหว บนแถบเคลื่อนใหว จุด A ทิศทาง เลือกไปข้างหน้า อัตราเร็วเลือกอื่น ๆ และเปลี่ยนค่าเป็น 1.6 จุด I ทิศทางเลือกตามเข็ม นาฬิกาอัตราเร็วเลือกปานกลาง ปายช ื่อเปลี่ยนเปนเดิน

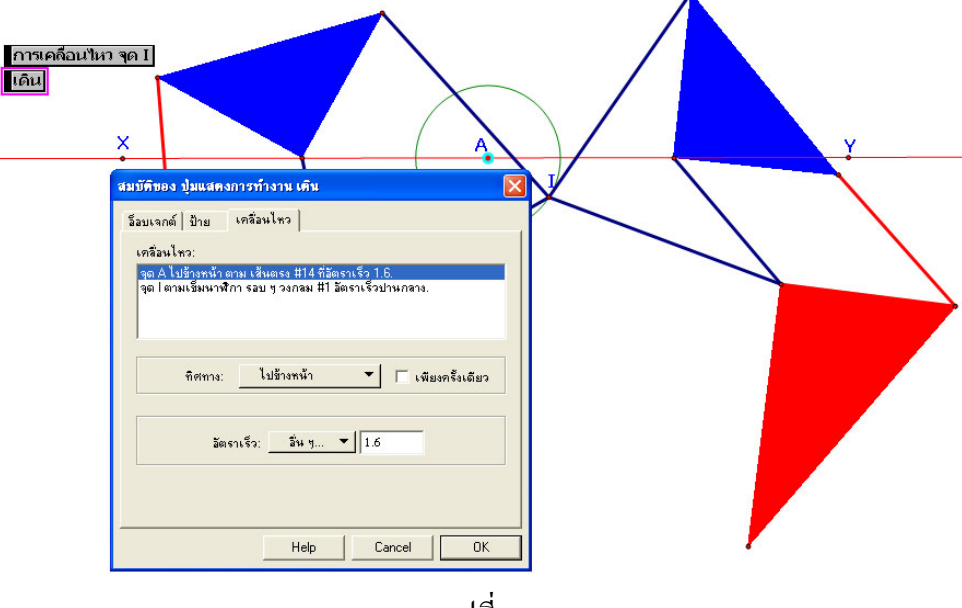

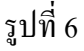

 $\lambda$ 

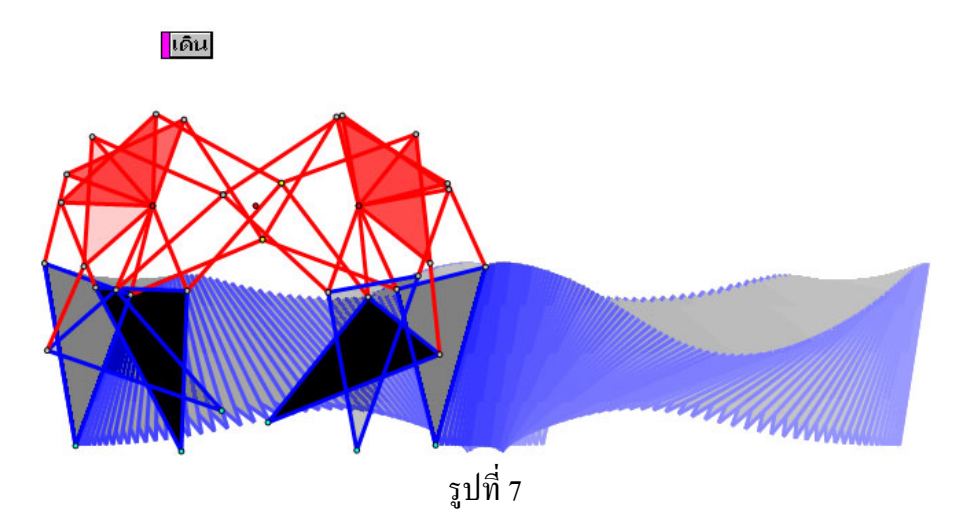

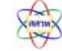

#### เอกสารโครงการศูนย์อบรมเพื่อพัฒนาการเรียนการสอนคณิตศาสตร์ **ื่ โดยใชโปรแกรม The Geometer's Sketchpad**

# **ที่ปรึกษาโครงการ**

ดร.พรพรรณ ไวทยางกูร รองผูอํานวยการ สสวท.

## **คณะทํางาน**

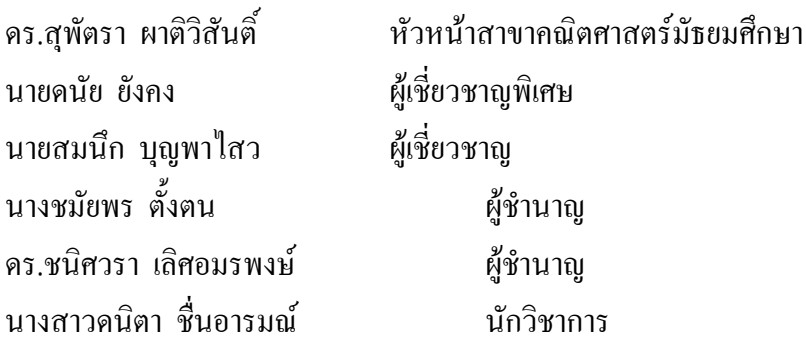

## **จัดพิมพตนฉบับ**

นางสาวปยาภรณ ทองมาก

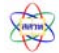